### Um dich im Stadtwerke Club zu registrieren rufe zuerst die Startseite des Stadtwerke Clubs auf: **stadtwerke-bielefeld.de/club**

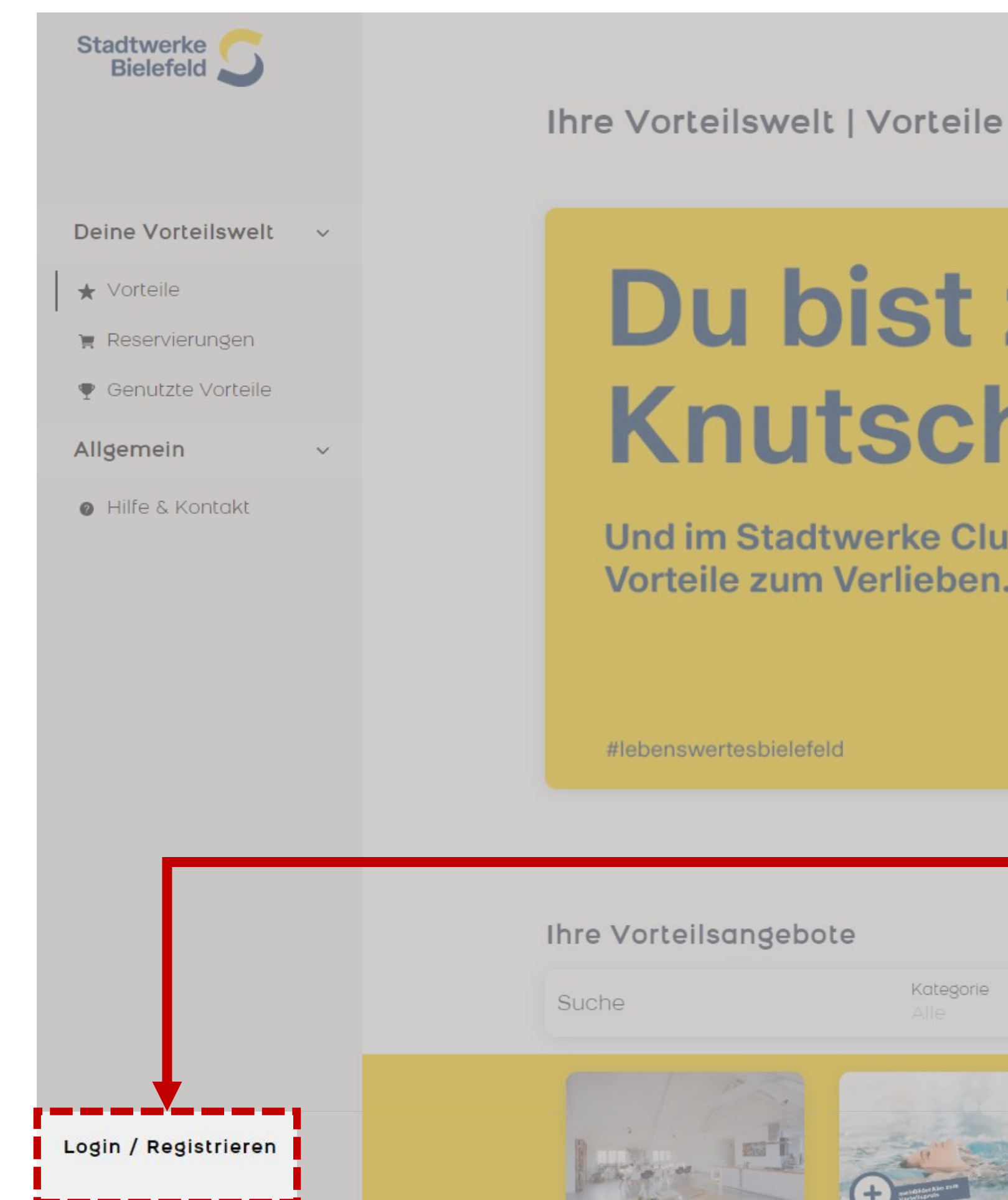

# Du bist zum **Knutschen!**

Und im Stadtwerke Club findest du viele Vorteile zum Verlieben.

#lebenswertesbielefeld

### Ihre Vorteilsangebote

Kategorie

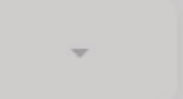

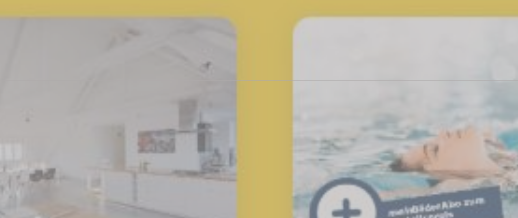

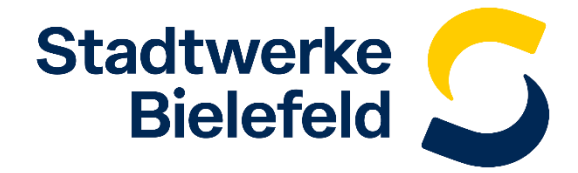

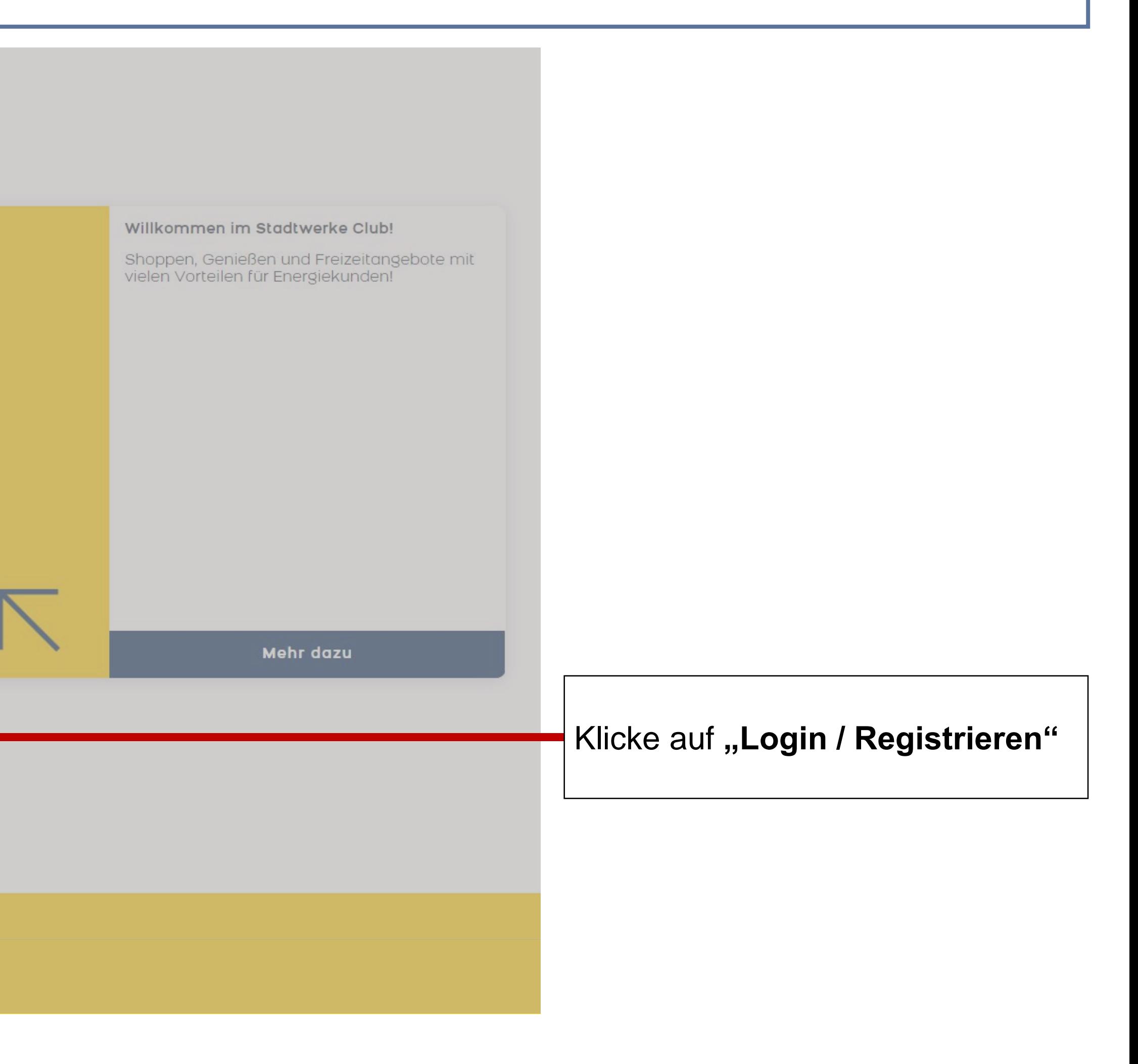

Logge dich mit deinem bestehenden BIE-Login Konto ein. Solltest du noch kein BIE-Login Konto haben, beschreiben wir dir auf der nächsten Seite, wie du dich neu registrieren kannst. Ansonsten kannst du direkt zum **4. Schritt** springen.

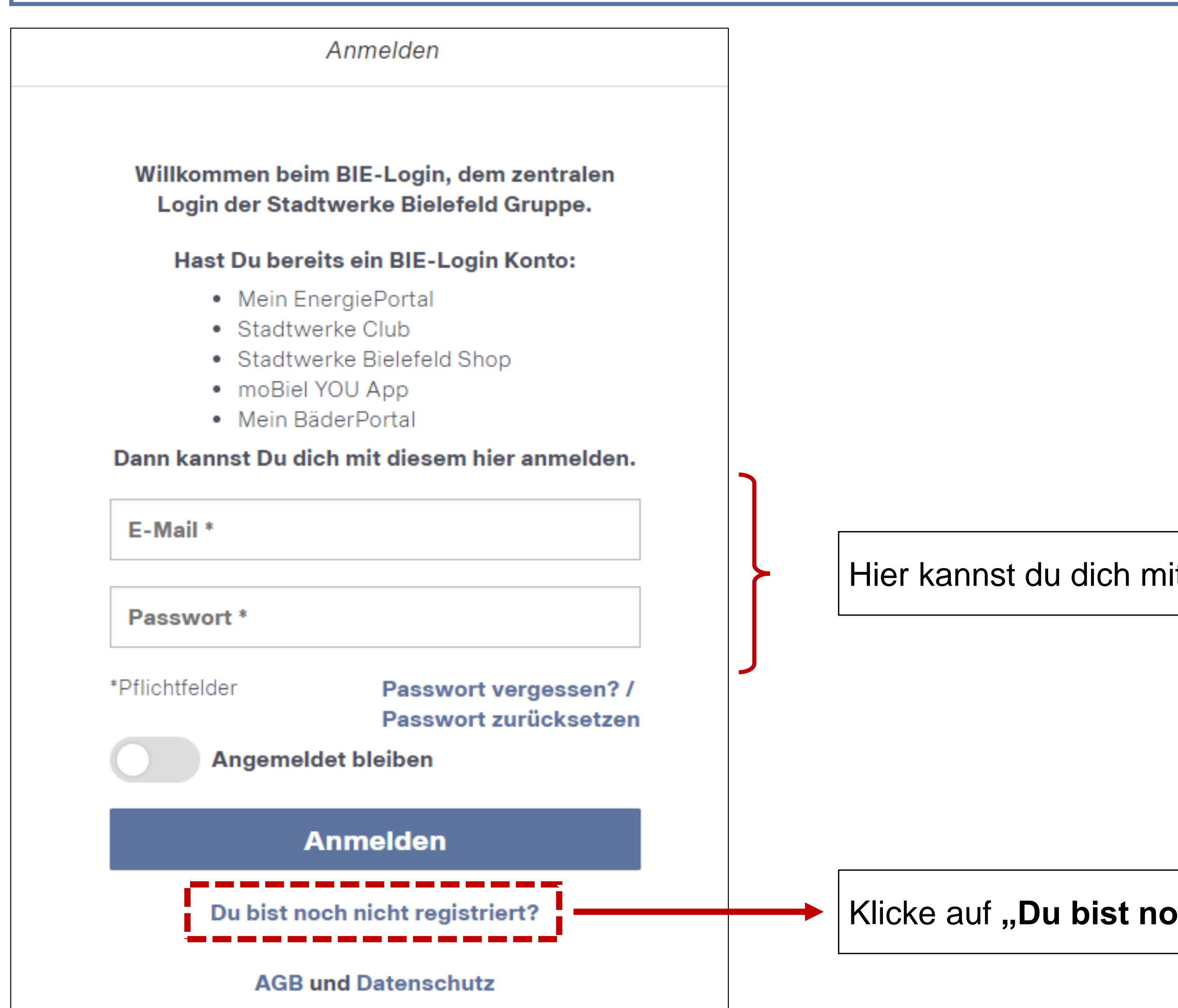

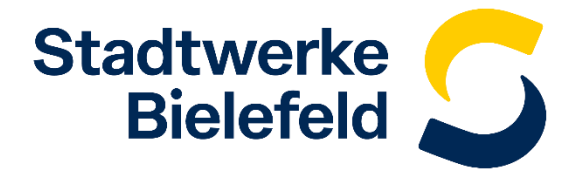

## **2. Schritt**

Hier kannst du dich mit deinem bestehenden BIE-Login Konto anmelden.

Klicke auf "Du bist noch nicht registriert?", wenn du kein bestehendes Konto hast.

Um dich zu registrieren, musst du deine E-Mail Adresse und deinen Vor- und Nachnamen angeben sowie ein Passwort vergeben. Zudem musst du die AGB und die Datenschutzhinweise akzeptieren.

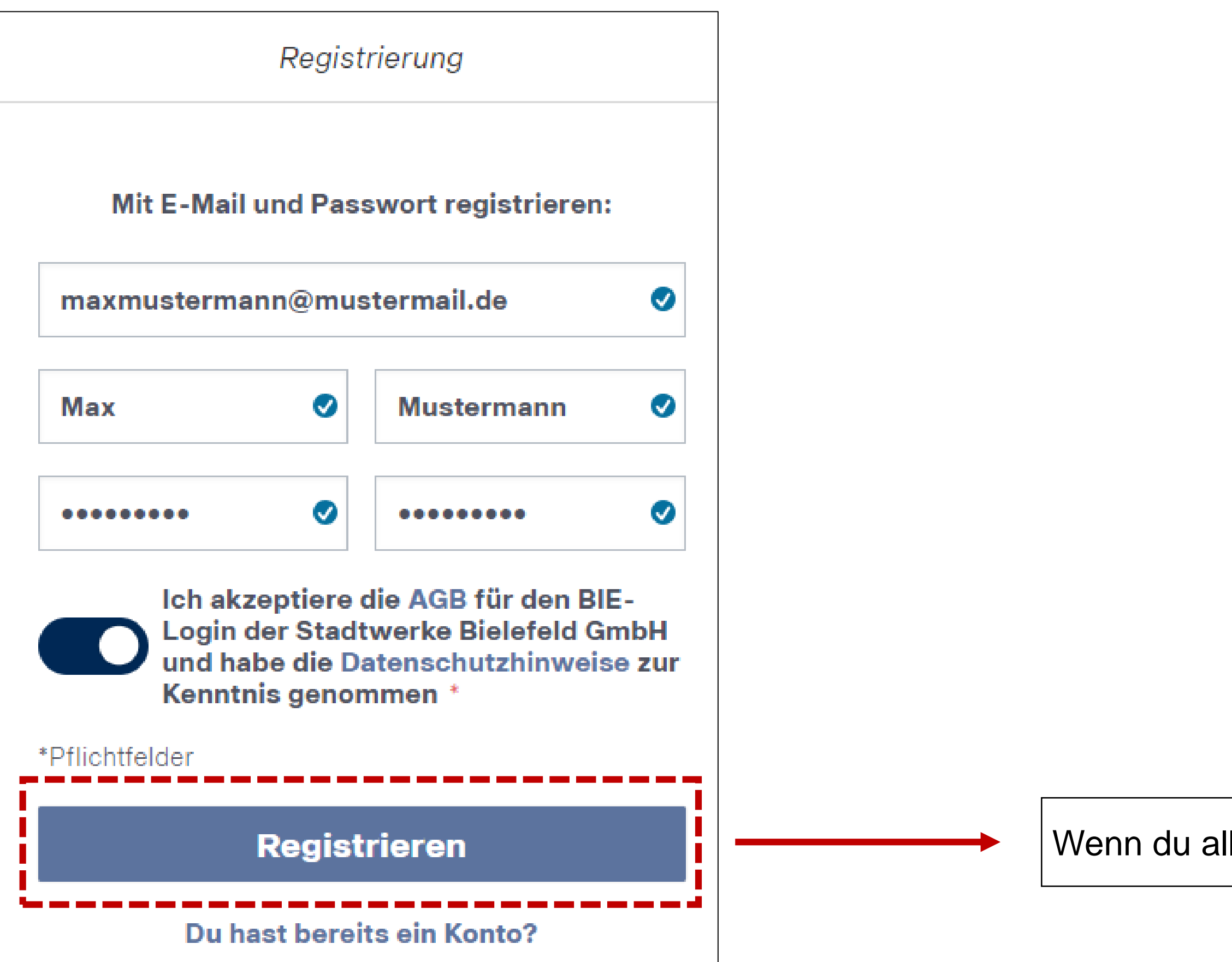

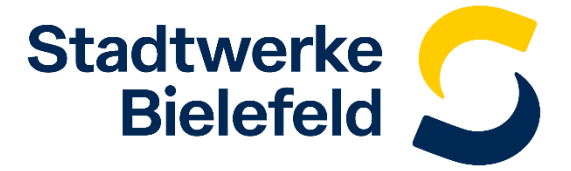

Wenn du alle Daten eingegeben hast klicke auf "Registrieren".

Stimme jetzt noch dem Erhalt von Newslettern und maßgeschneiderter Vorteilsangeboten per E-Mail zu, um Mitglied im Stadtwerke Club zu werden.

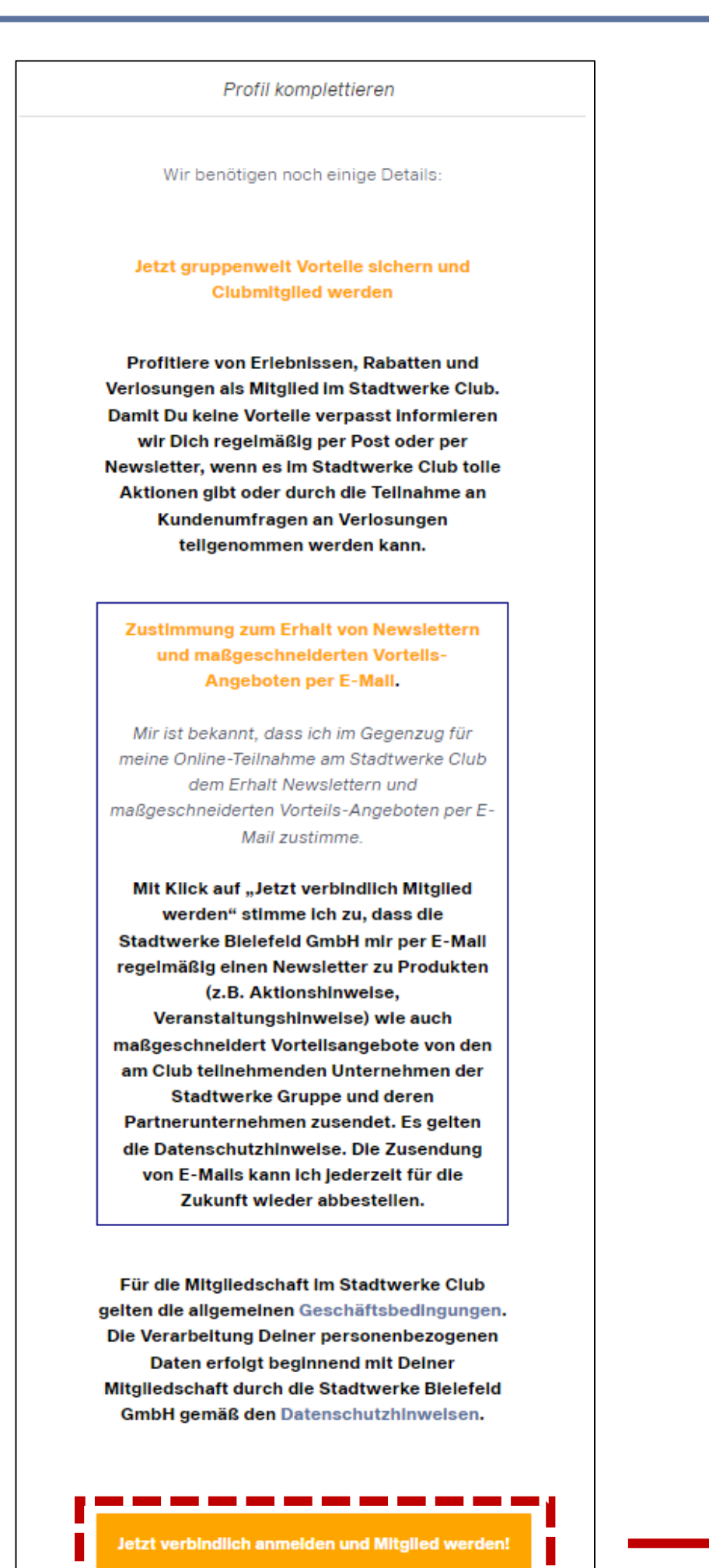

Klicke auf "Jetzt verbindlich anmelden und Mitglied werden".

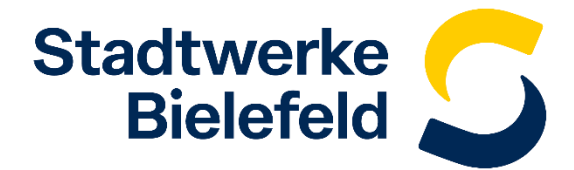

Um dein Konto zu aktivieren, musst du den Code eingeben, der dir an deine hinterlegte E-Mail Adresse gesendet wurde. Falls du bereits ein bestehendes Konto hast, wird dieser Schritt übersprungen.

### **5. Schritt**

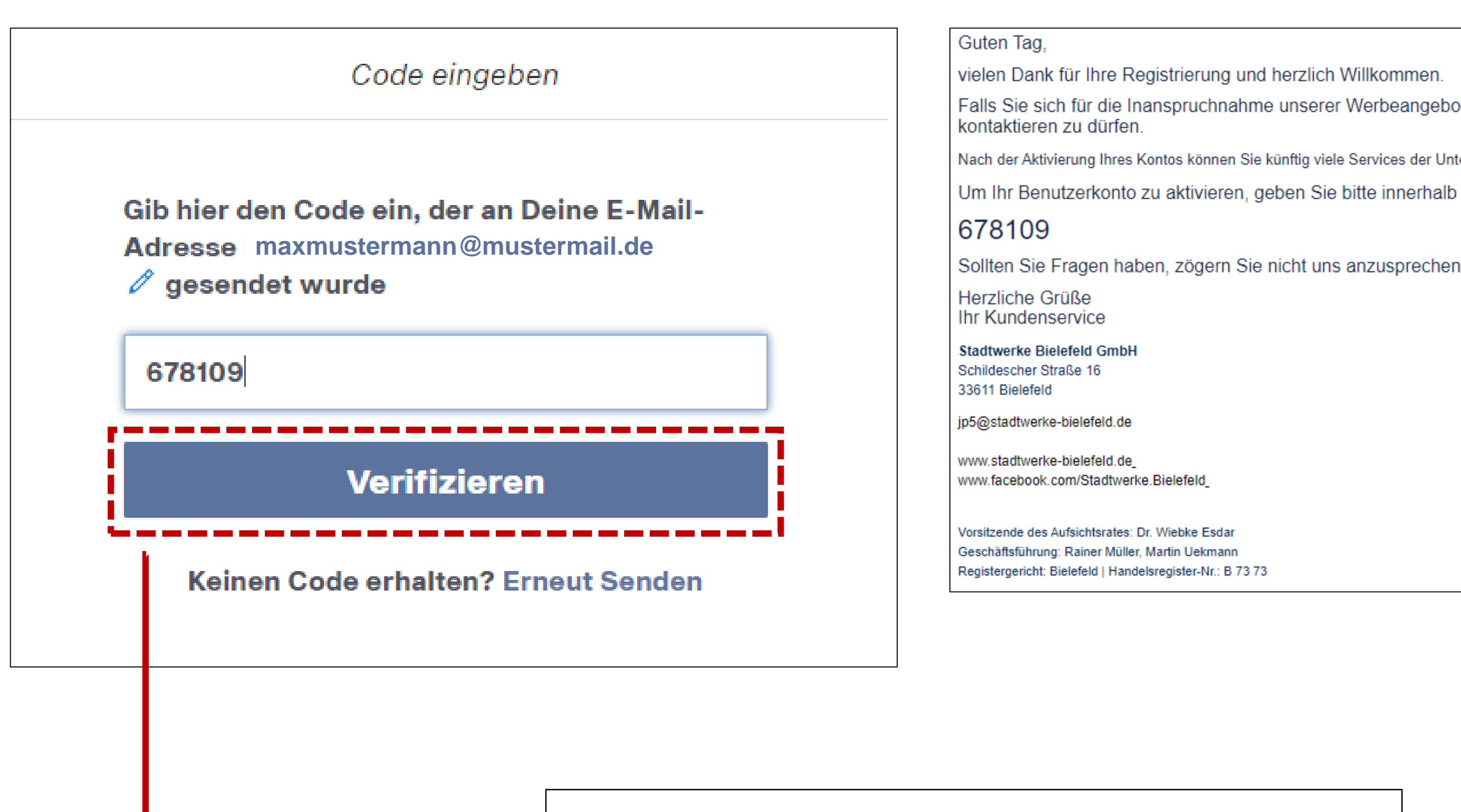

Nach Eingabe des Codes auf "Verifizieren" klicken.

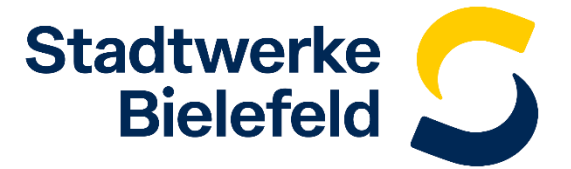

### **Erhaltene E-Mail:**

Falls Sie sich für die Inanspruchnahme unserer Werbeangebote entschieden haben, danken wir Ihnen auch hierfür und freuen uns, Sie diesbezüglich bald

Nach der Aktivierung Ihres Kontos können Sie künftig viele Services der Unternehmen der Stadtwerke Bielefeld mit diesen Zugangsdaten nutzen. Um Ihr Benutzerkonto zu aktivieren, geben Sie bitte innerhalb der nächsten 10 Minuten folgenden Code ein

Du kannst nun Verträge zu deinem Kundenkonto hinzufügen. Dies ist bei den folgenden Gesellschaften möglich: Stadtwerke Bielefeld, moBiel, BITel und Bielefelder Bäder. Im folgenden Beispiel wird ein Vertrag bei der moBiel hinterlegt.

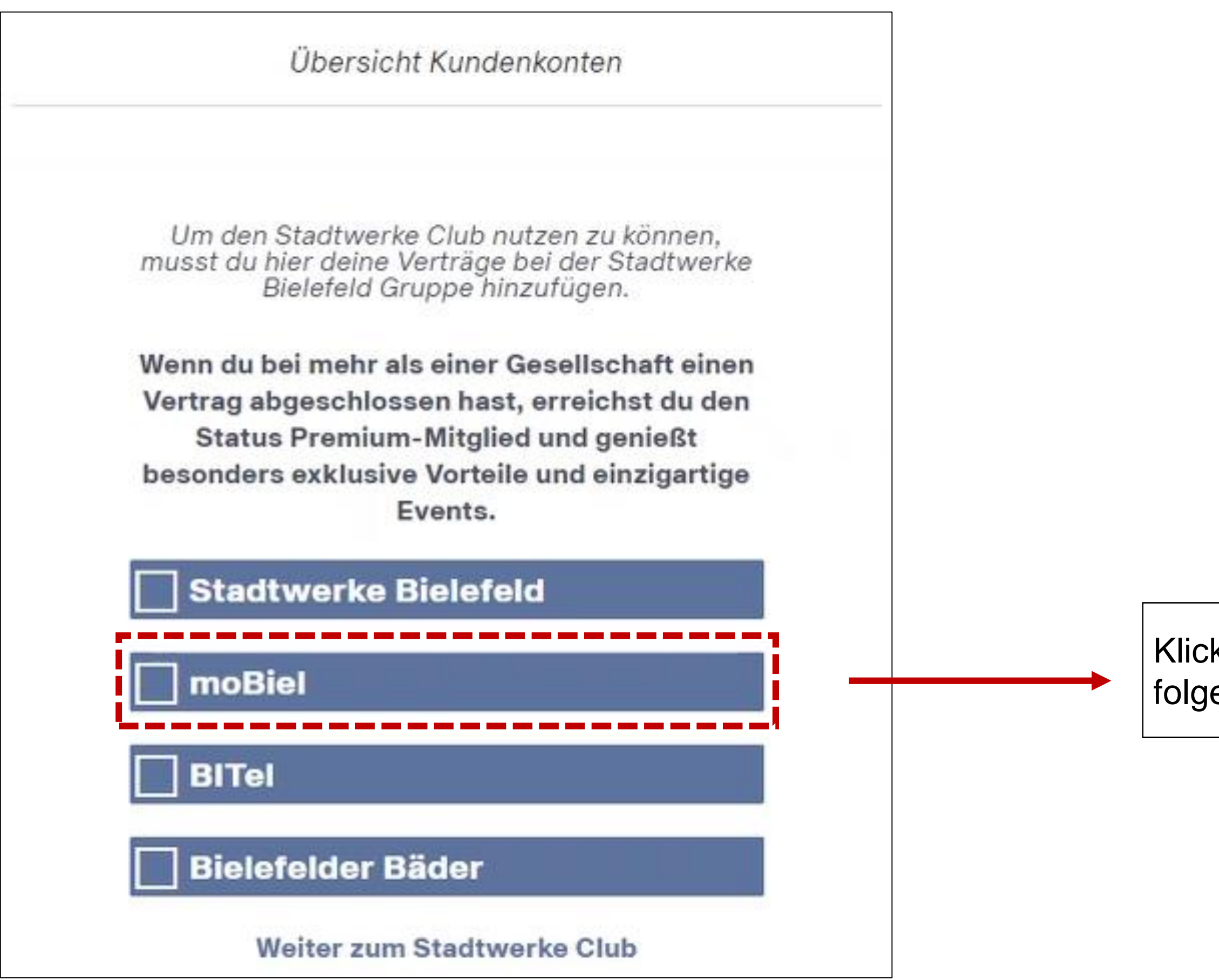

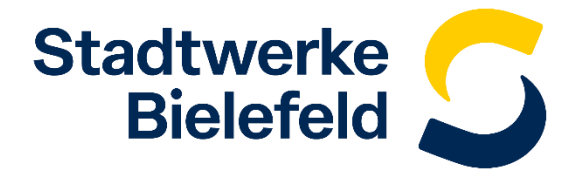

### **6. Schritt**

Klicke auf die Gesellschaft, bei der du einen Vertrag hinzufügen willst. Im folgenden Beispiel wird ein Vertrag bei der moBiel verifiziert.

Gib nun die notwendigen Vertragsdaten ein, um das Kundenkonto deinem Profil hinzuzufügen. Der Text über dem Eingabefeld zeigt dir, wo du deine Vertragsdaten findest.

### **7. Schritt**

Bei der moBiel musst du deine Kundennummer zur Verifikation des Vertrages

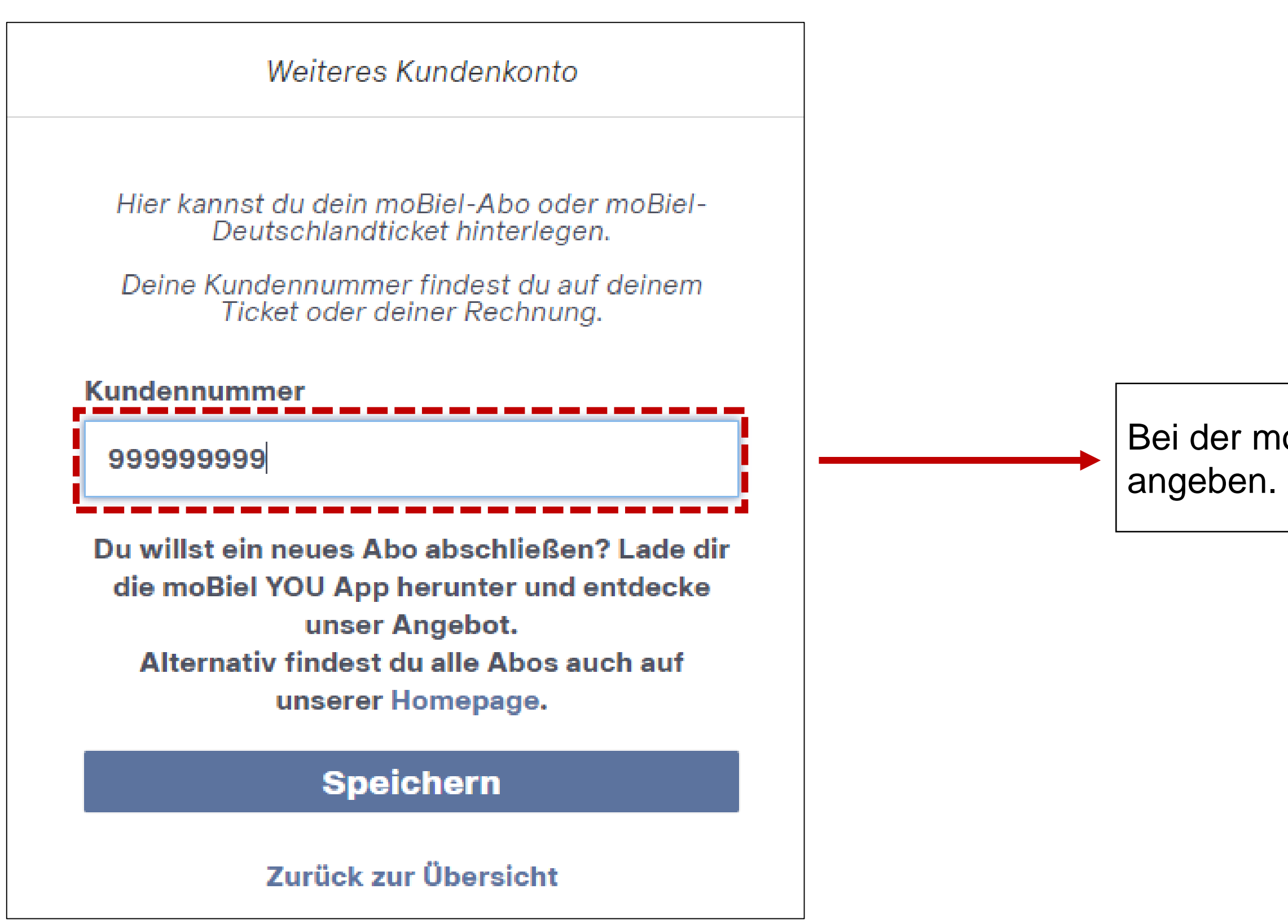

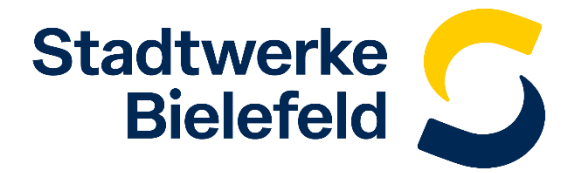

Nachdem du auf "Speichern" geklickt hast, erhältst du einen Hinweis, dass dein Vertrag erfolgreich verifiziert worden ist. In der Übersicht zeigt dir ein weißer Haken an, bei welcher Gesellschaft du bereits einen Vertrag verifiziert hast. Mit einem Klick auf "Weiter zum Stadtwerke Club" wirst du zum Stadtwerke Club weitergeleitet und kannst die angebotenen Vorteile nutzen. Viel Spaß!

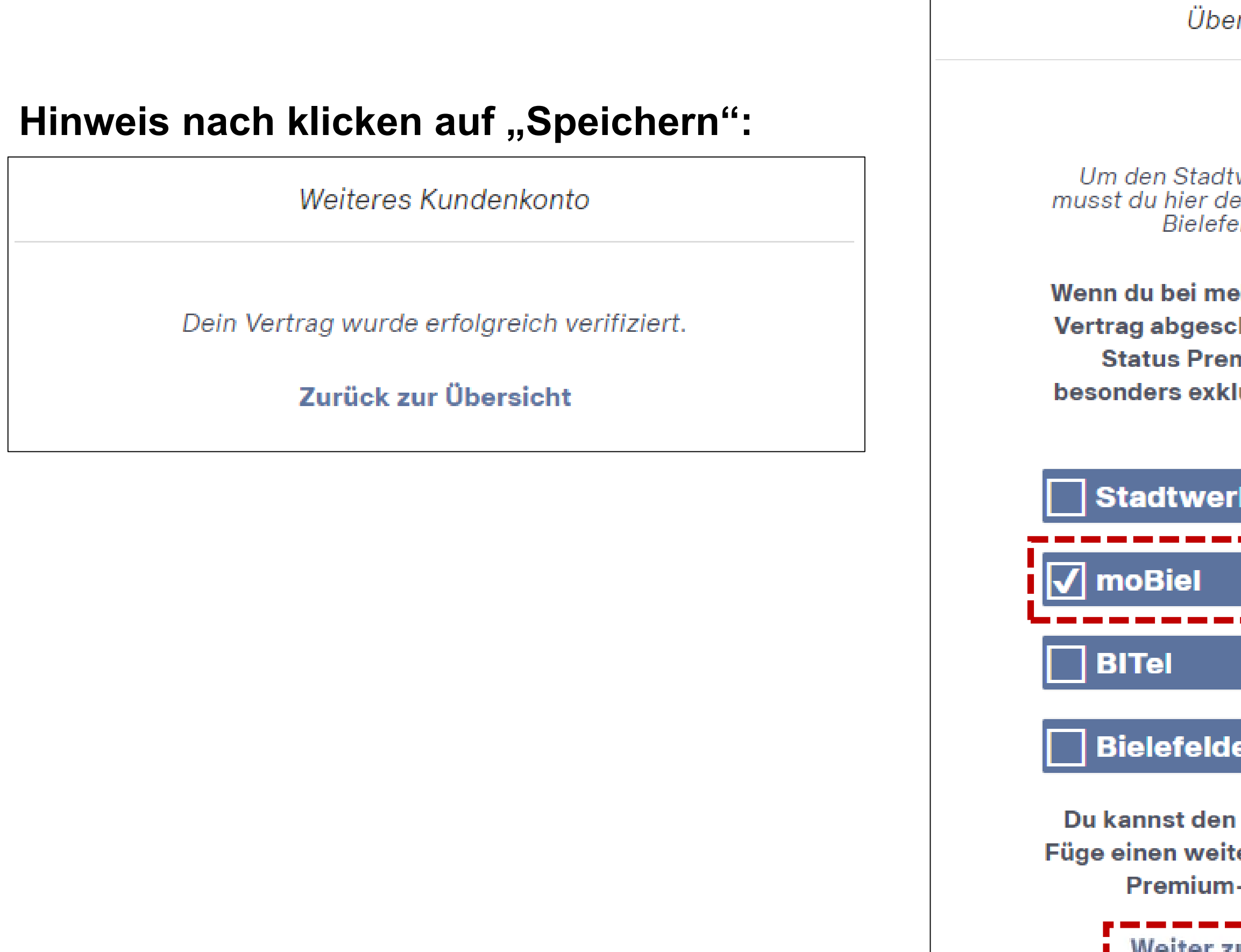

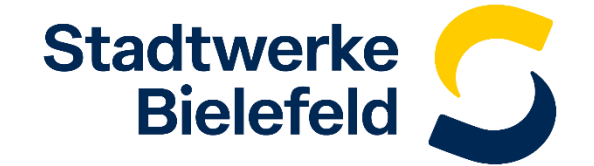

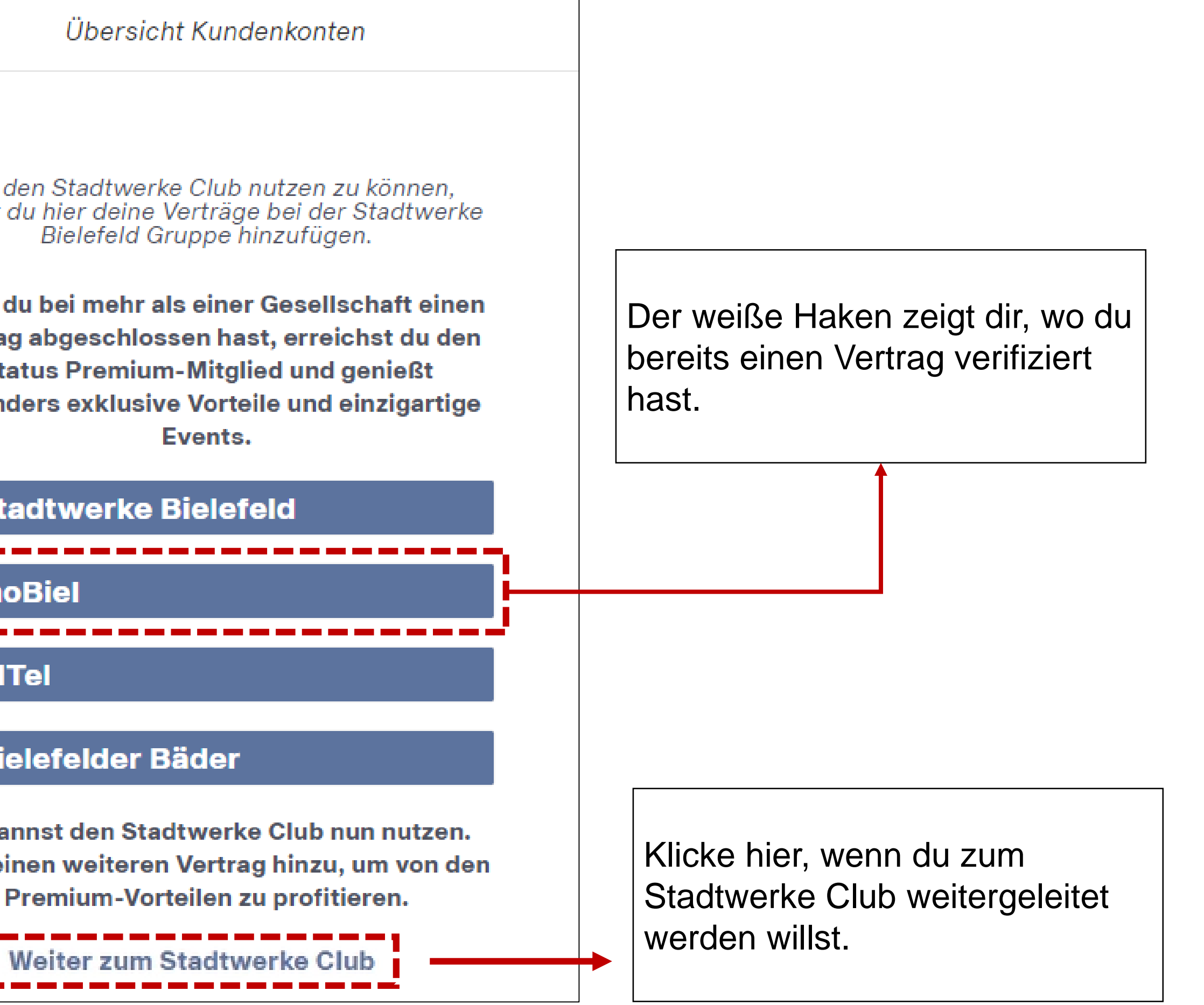